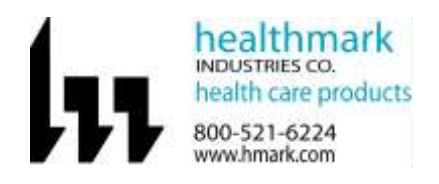

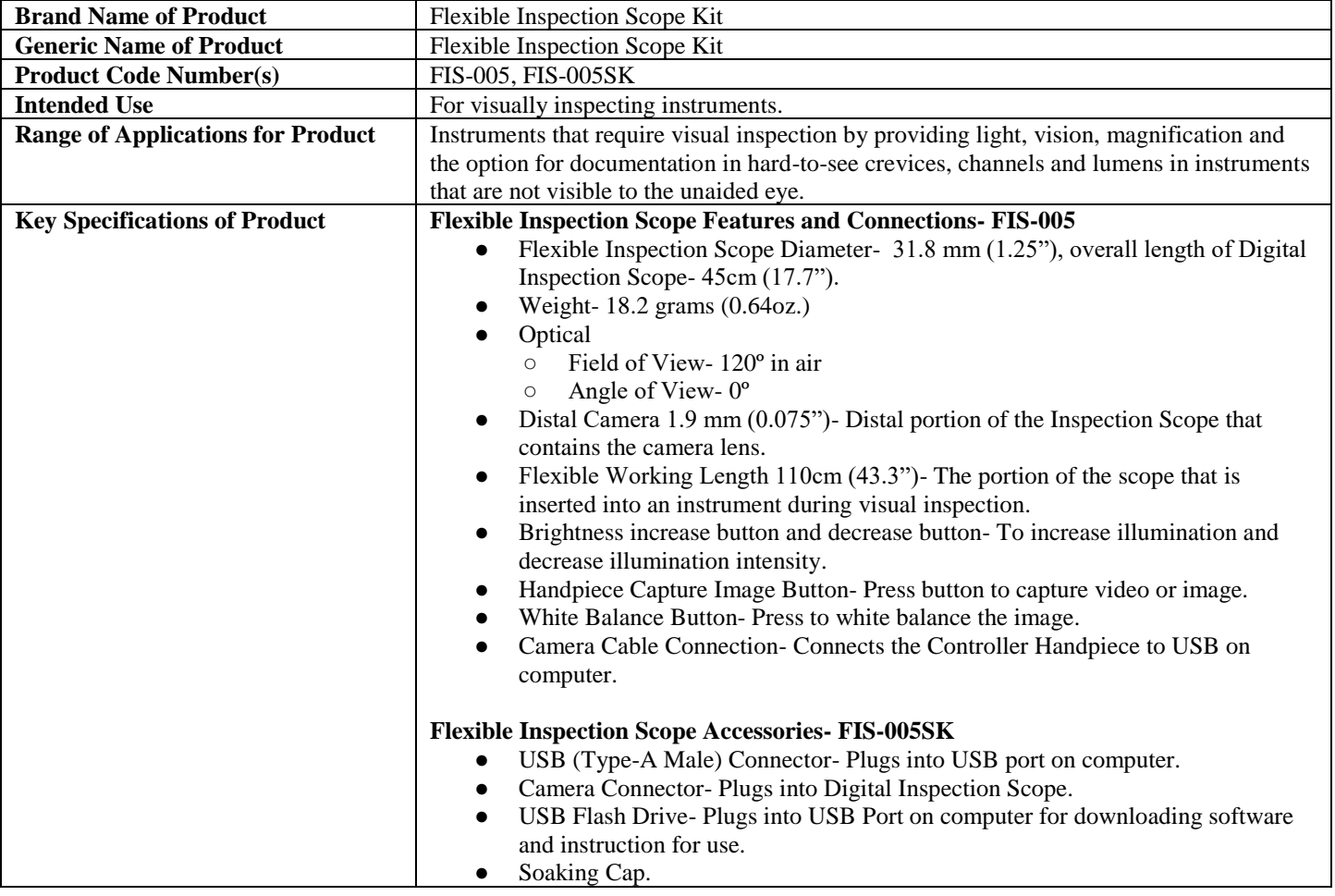

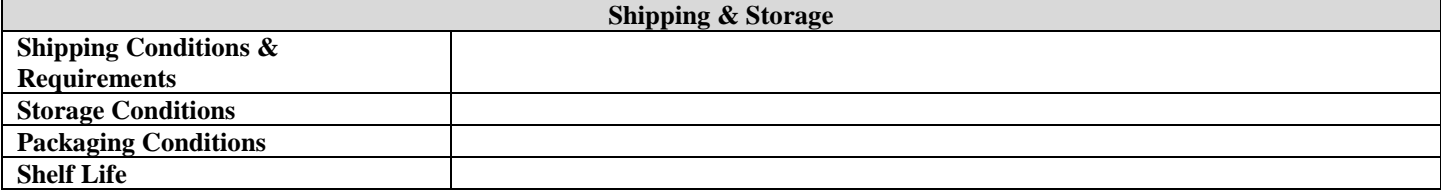

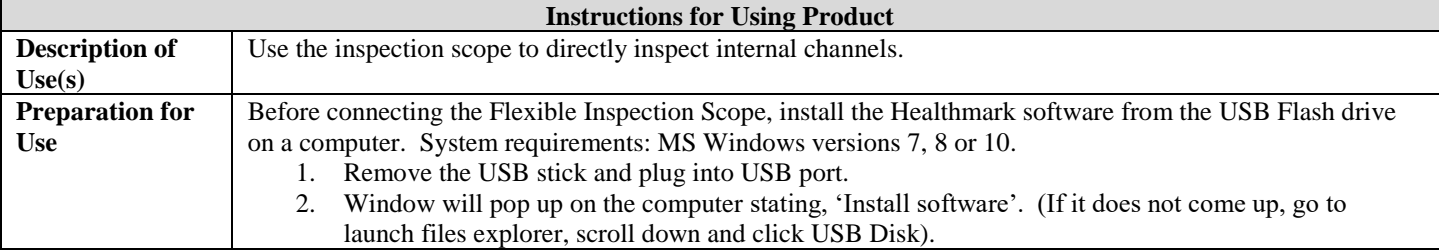

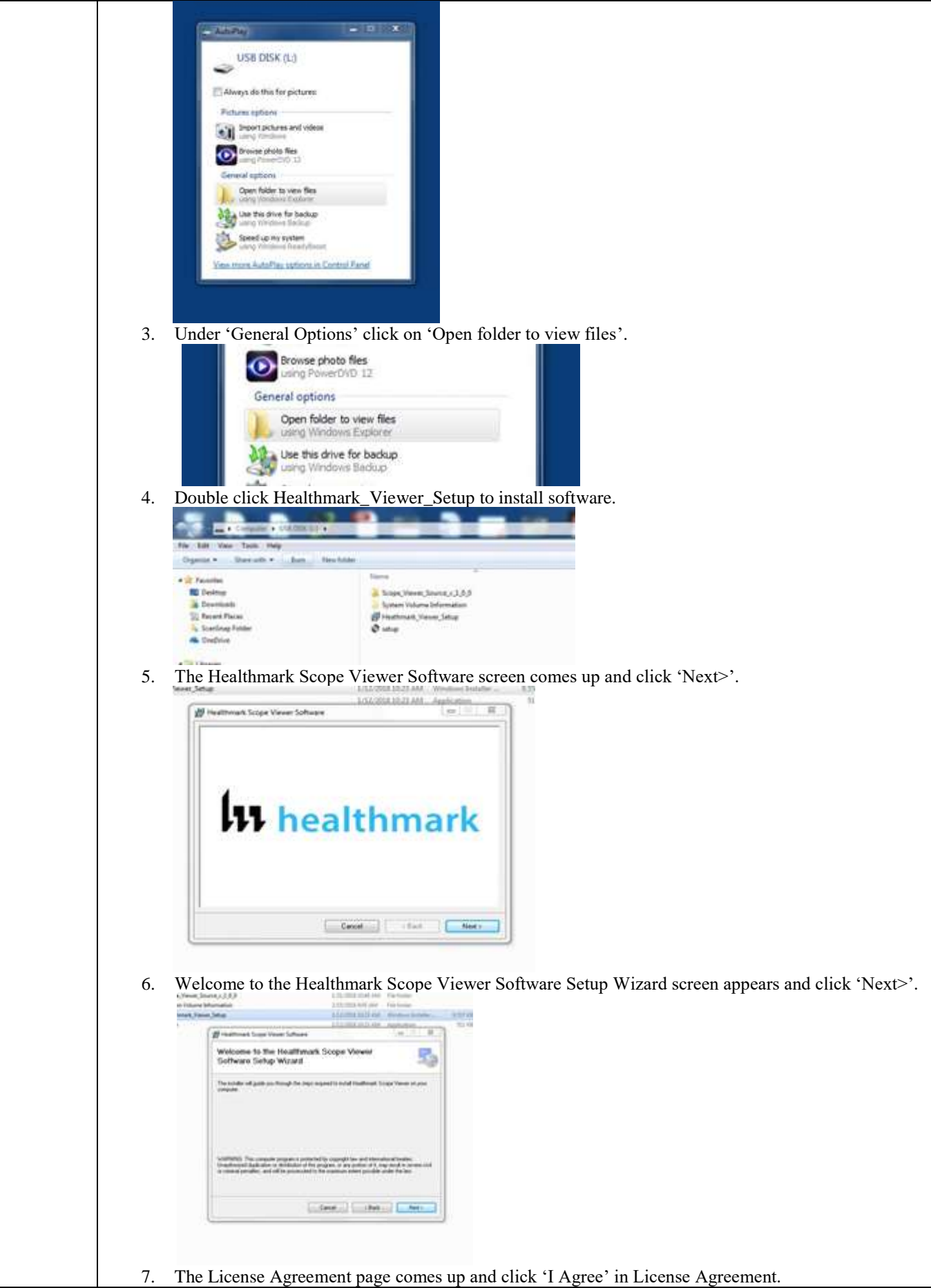

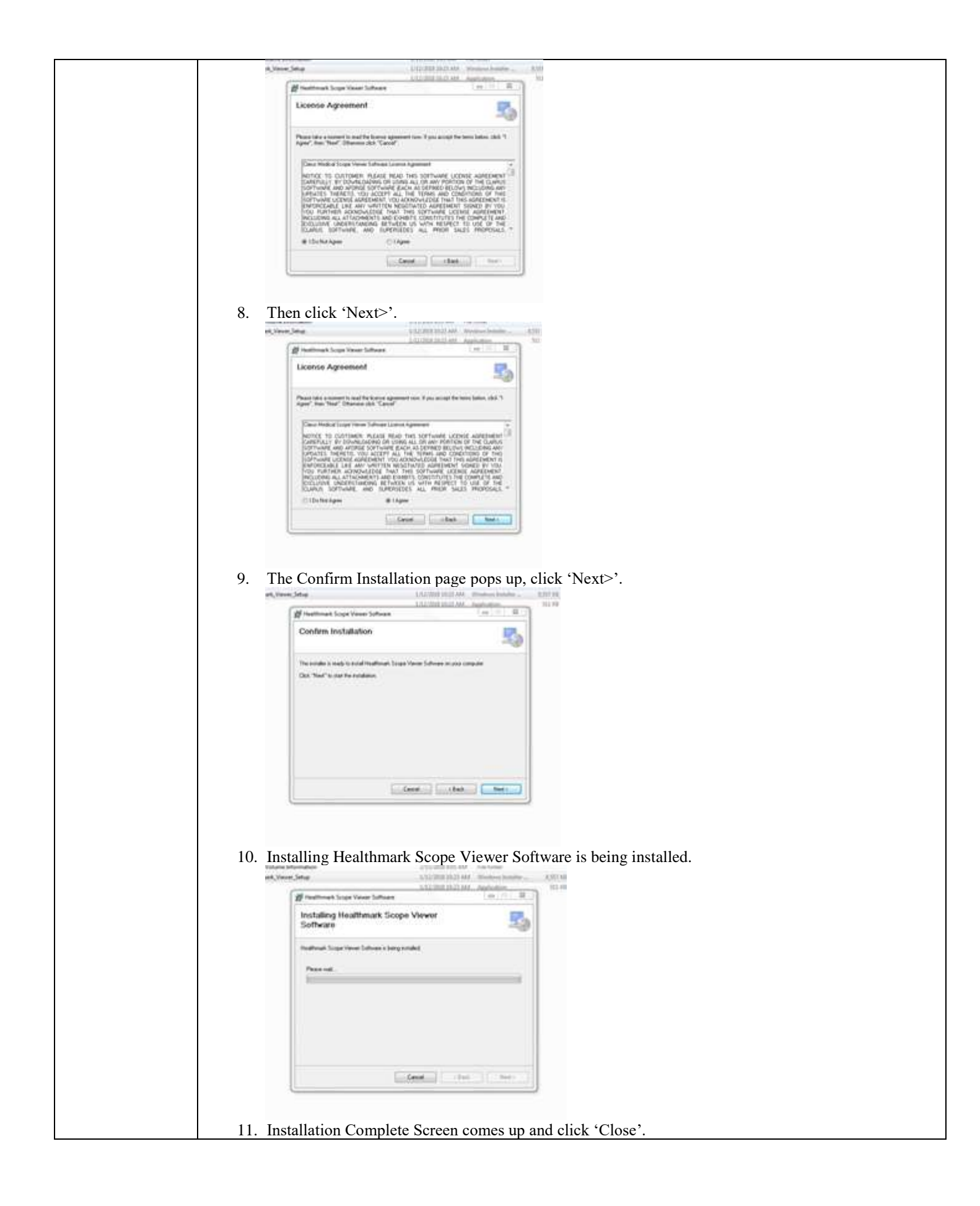

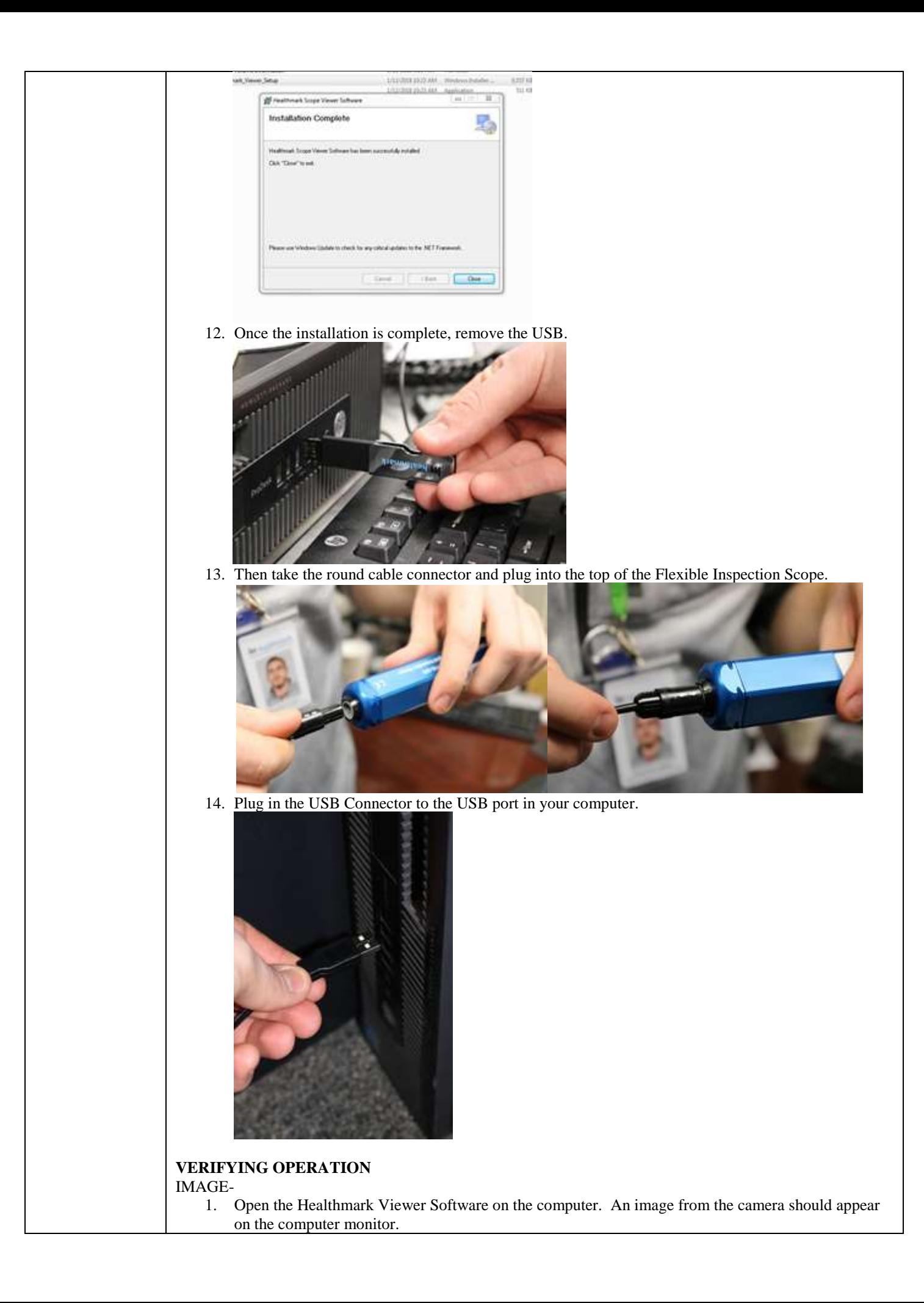

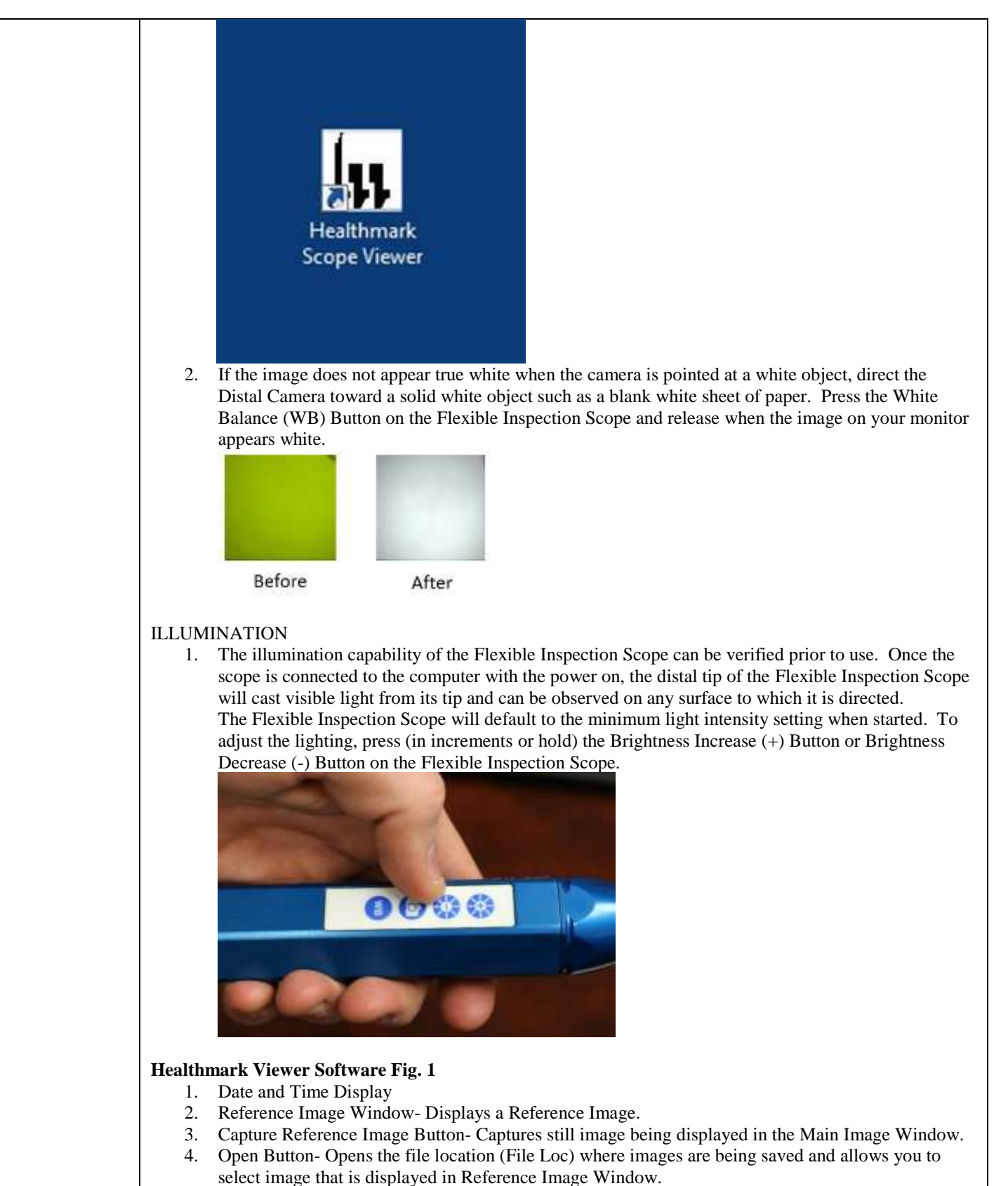

- 5. Set File Name Button- Click to identify a default name that will be included with the file name when capturing images.
- 6. File Name Box- Text box creating a File Name.
- 7. Files Box- Displays captured images that are routed and stored in the area being shown in File Loc.
- 8. Settings Button- Click to select the video camera and resolution settings.
- 9. Main Image Window- Displays the image from the camera.
- 10. Picture Button- Click to select the picture option when capturing still images.
- 11. Video Button- Click to select the video option when capturing video images.
- 12. File Loc Button- Location where captured images are being saved.
- 13. Capture Button- Option to click for capturing images. Also used to start/stop video images.
	- 14. Ellipse Button- Opens window for browsing file locations to save images.

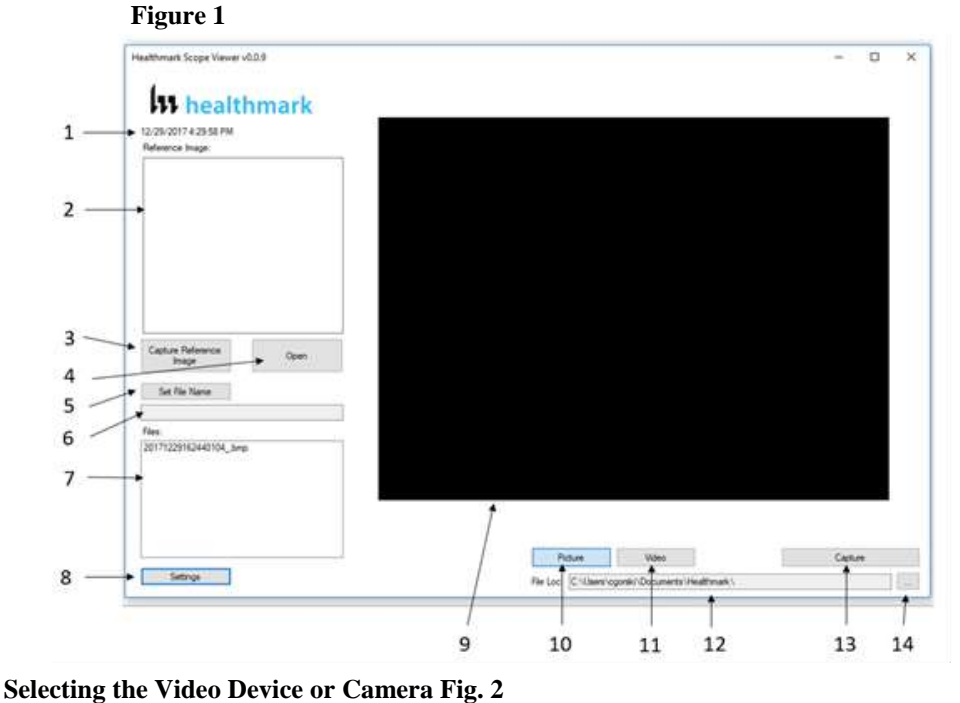

## 1. Click the 'Settings' Button in the lower left of the Healthmark Scope Viewer Software to display

- video devices or cameras that are being detected by your computer.
- 2. Select a device for capturing images using the Healthmark Scope Viewer. A. The example below shows an Integrated Webcam and USB Video Device on the computer. Select the USB Video Device for the Flexible Inspection Scope.
- 3. Click 'OK' to view the selected Video Device.

## **Figure 2**

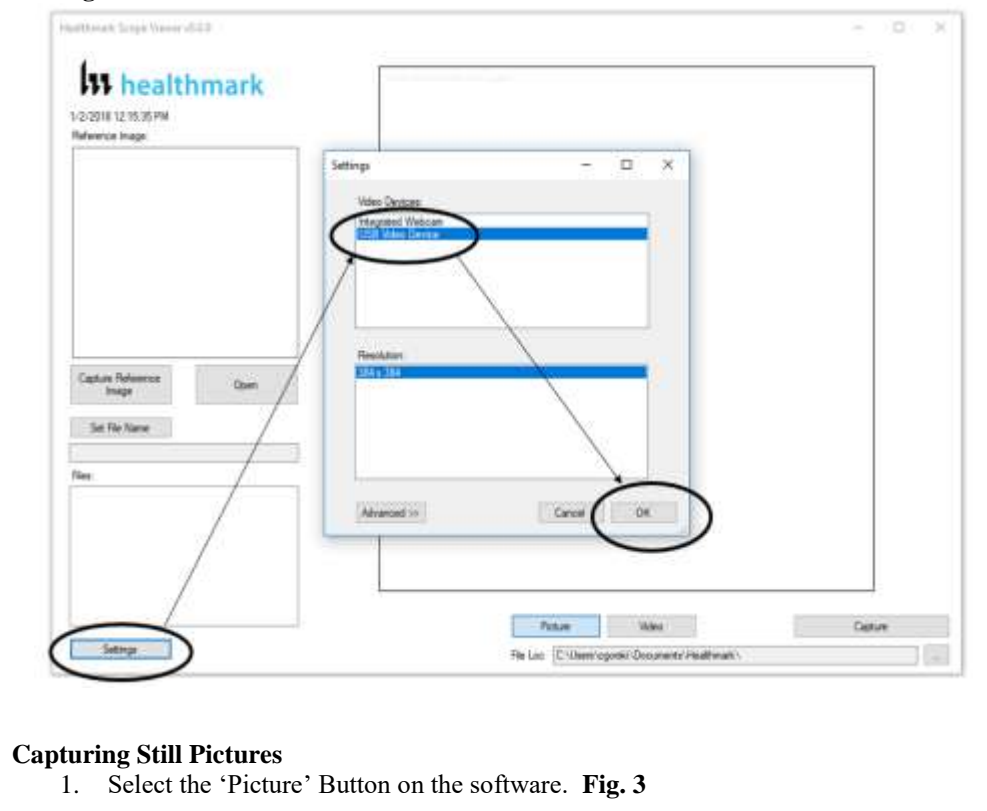

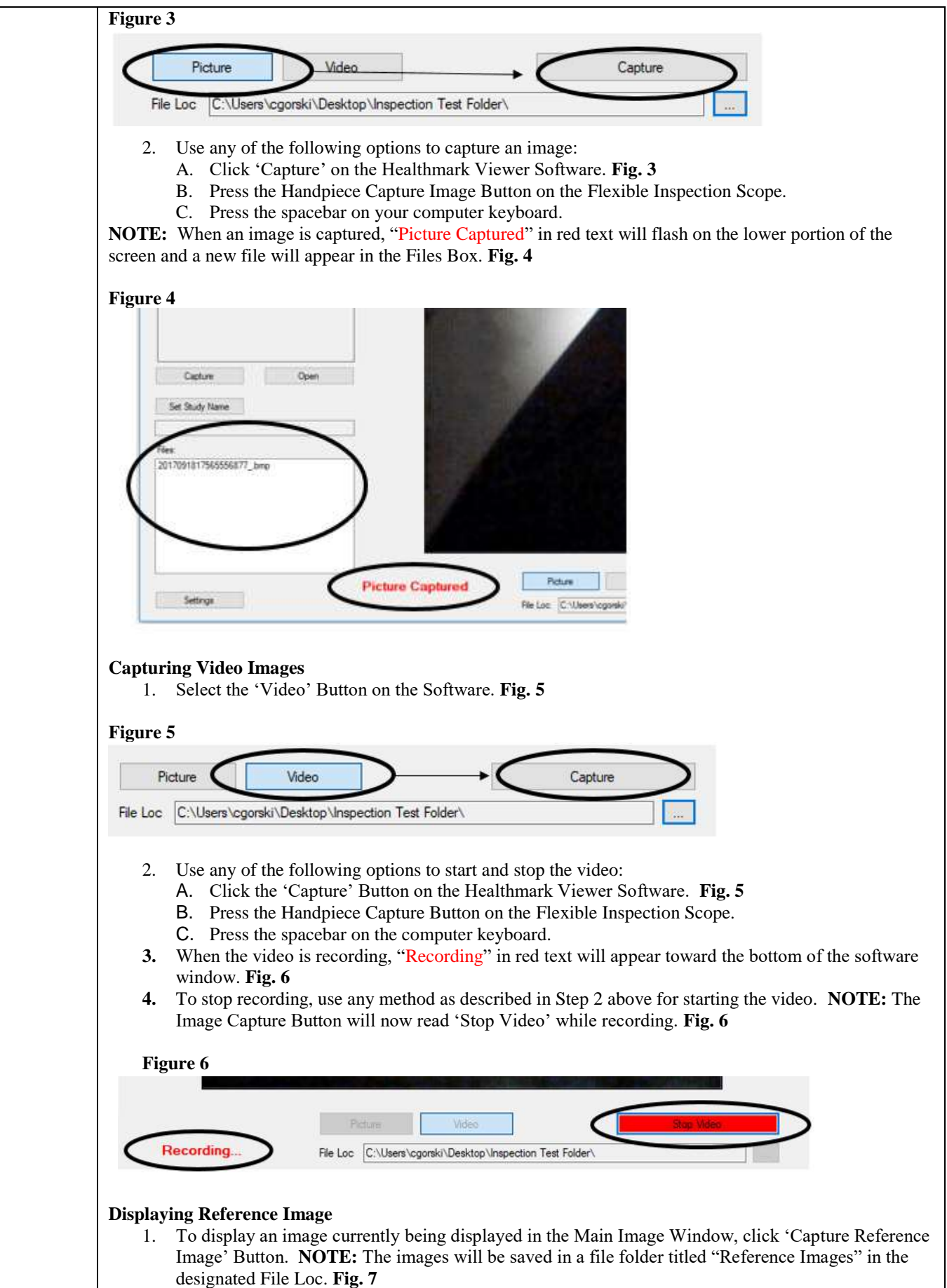

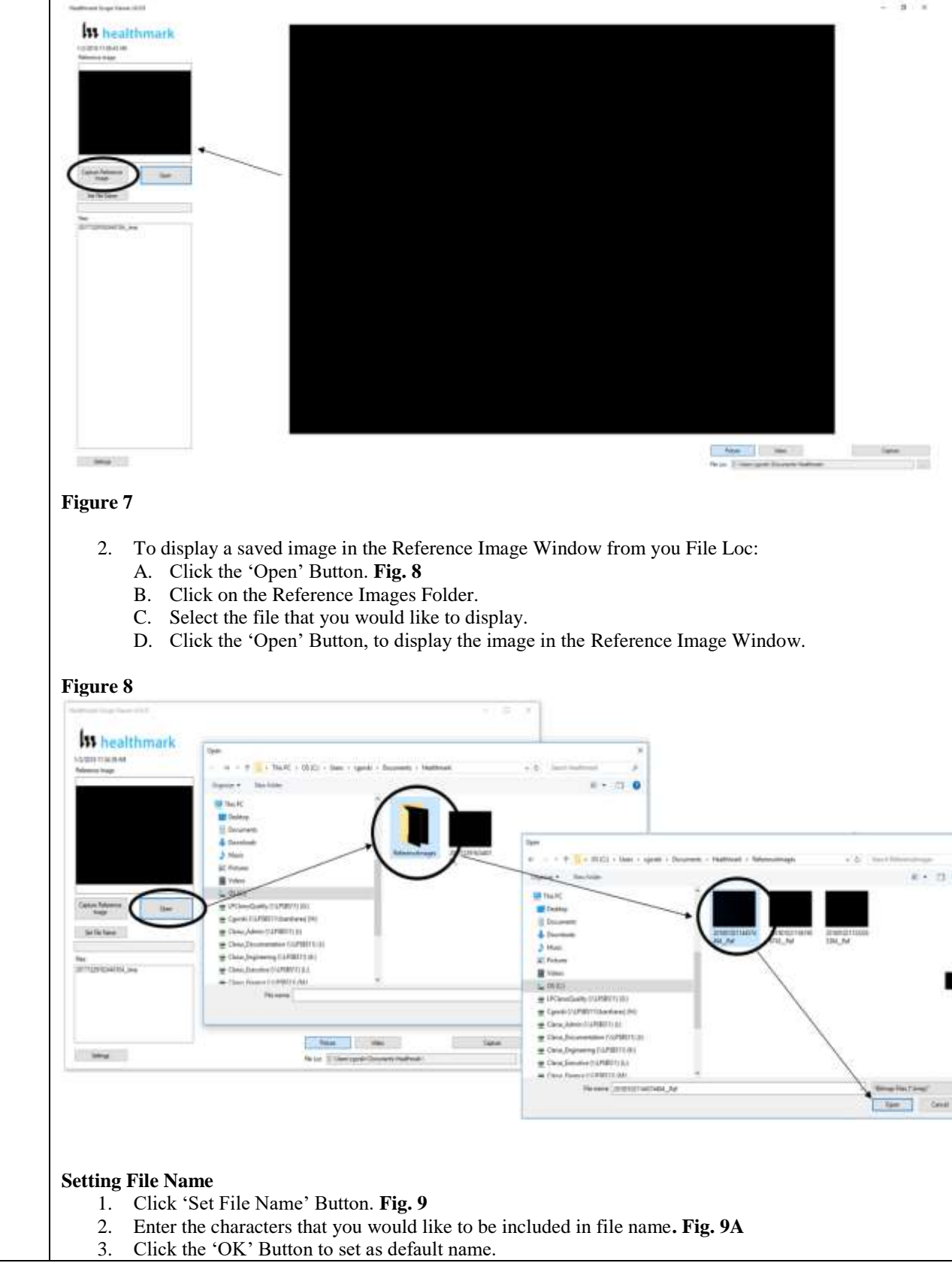

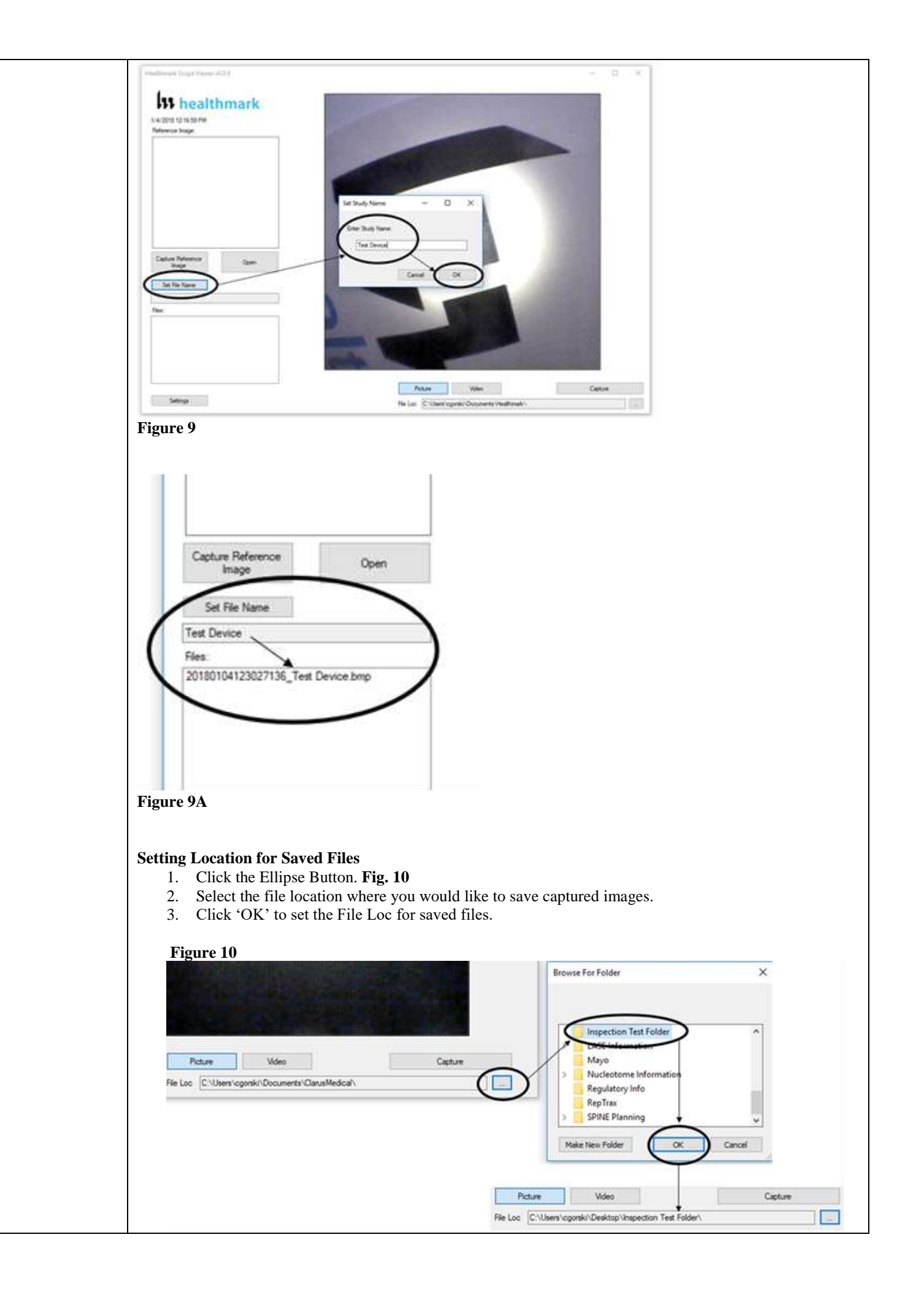

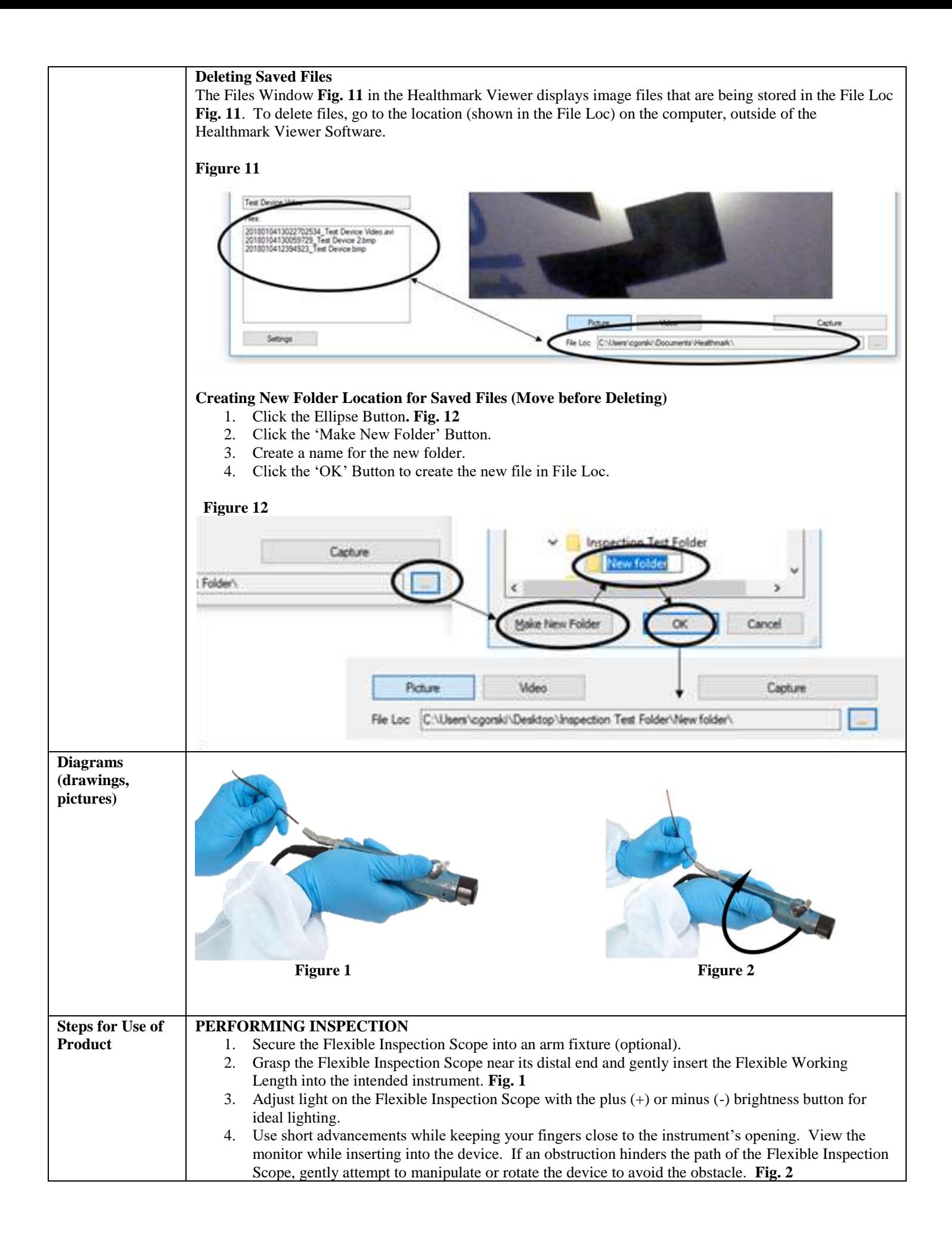

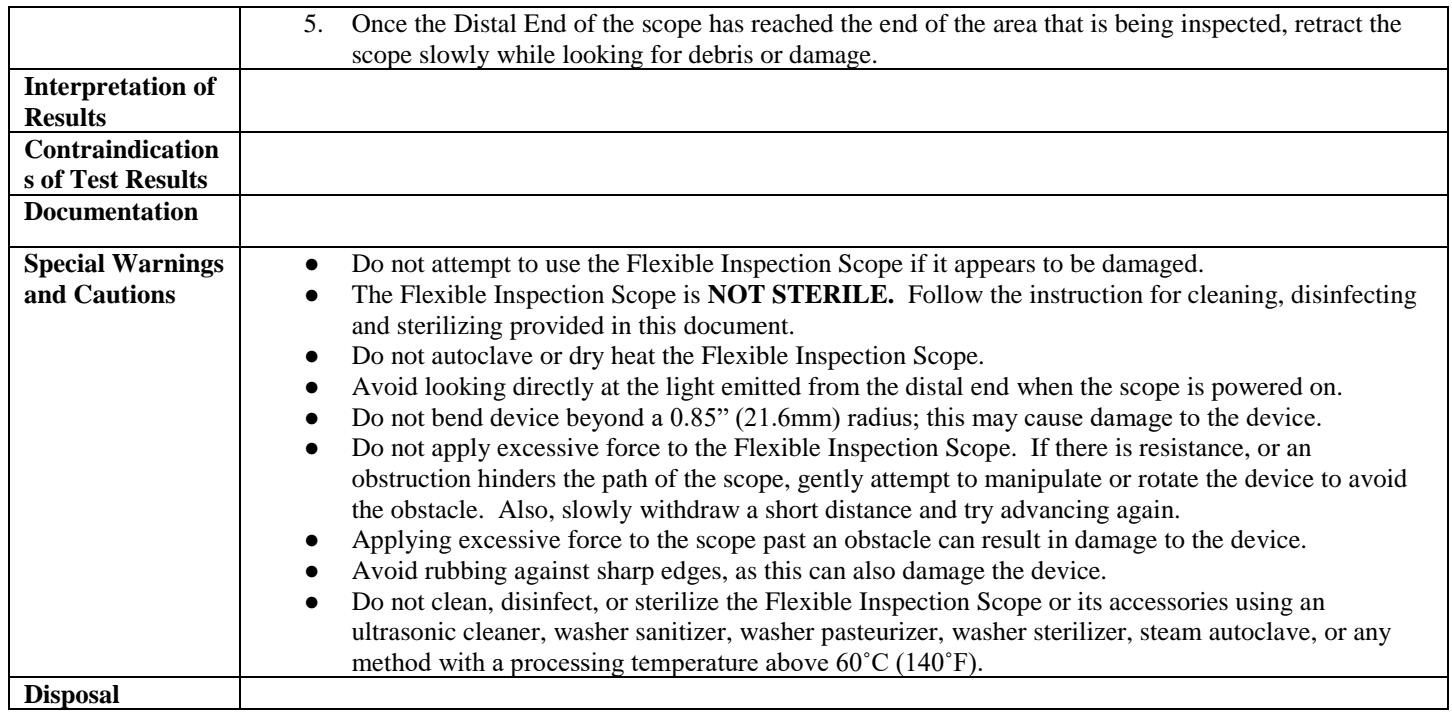

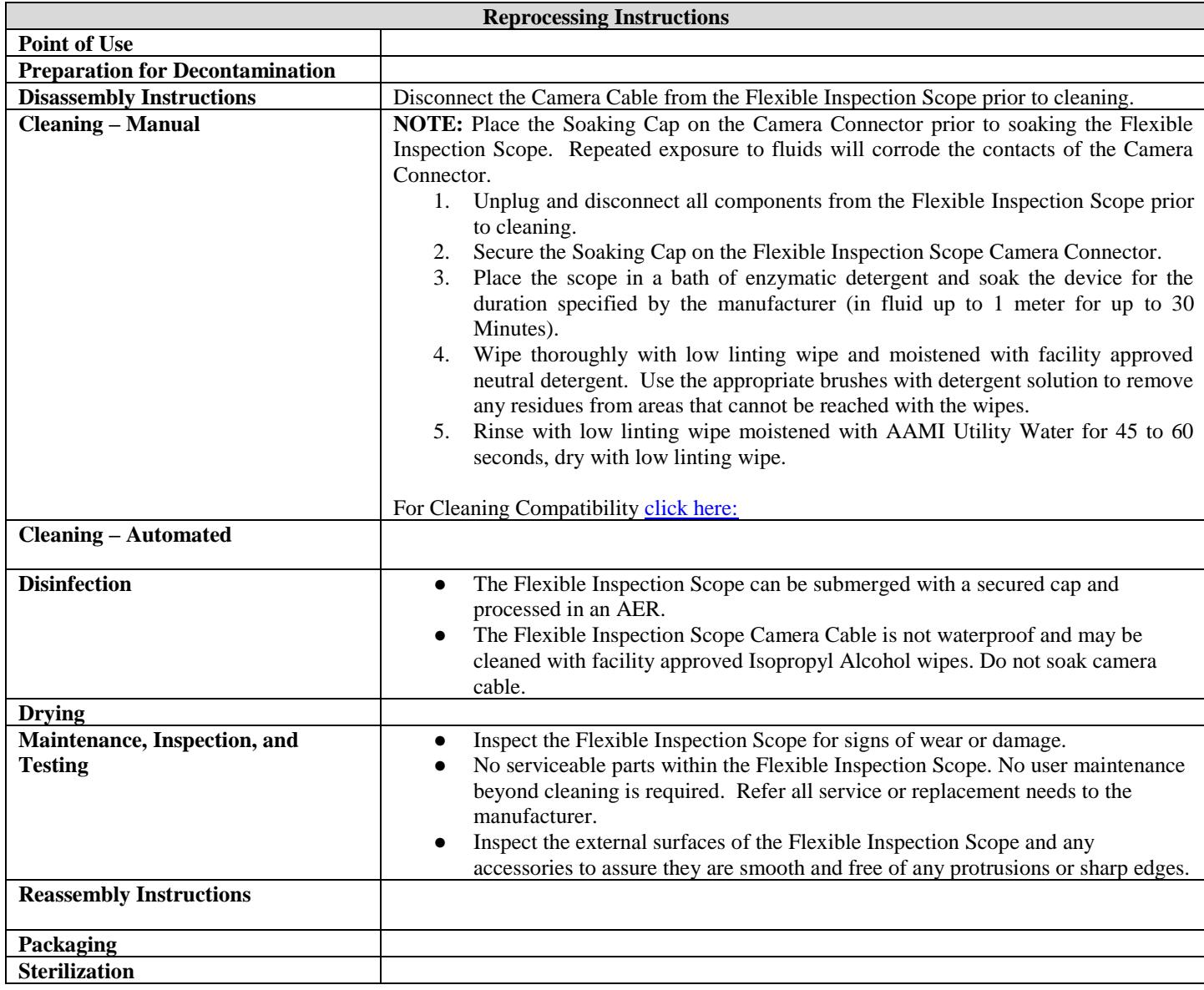

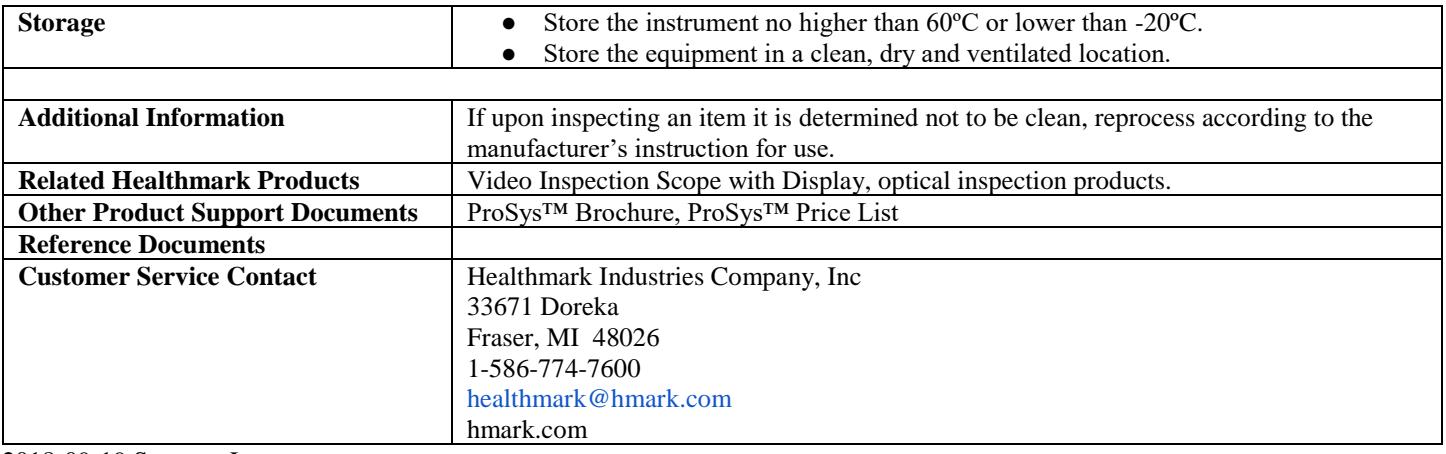

2018-09-19 Suzanne Latta